iMC-EIA微信认证支持以下三种方式:公众号认证、OAuth认证、微信连Wi-Fi。公众号认证:该方式是 通过公众号的菜单方式进行上网,该认证方式需要在EIA中配置公众号的菜单。OAuth认证:该方式同 公众号认证类似,也是使用菜单方式上网,但是不需要在EIA中配置公众号的菜单,管理员可以在微信 公众平台或第三方微信管理系统中配置携带认证URL的菜单。微信连Wi-Fi:该方式是微信公众平台推 出的认证流程,只需要开通微信连Wi-Fi插件即可,在EIA中不需要配置公众号的菜单,所以不会影响 原来的公众号功能。本案例主要介绍微信连Wi-Fi认证方式

iMC版本: iMC EIA 7.3 (E0507)

设备版本: WX5540E; Release 5215P01

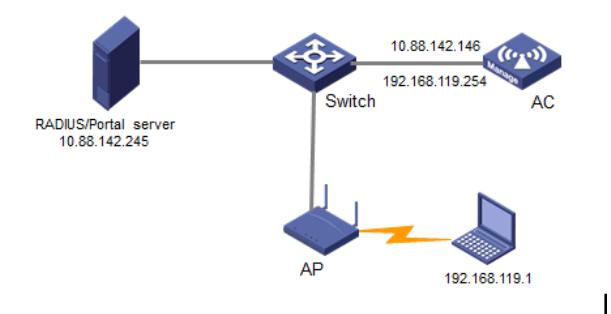

#### **2.1 微信公众平台侧配置**

(1)在微信公众平台申请公众号,并在公众平台上开通Wi-Fi插件,创建一个门店

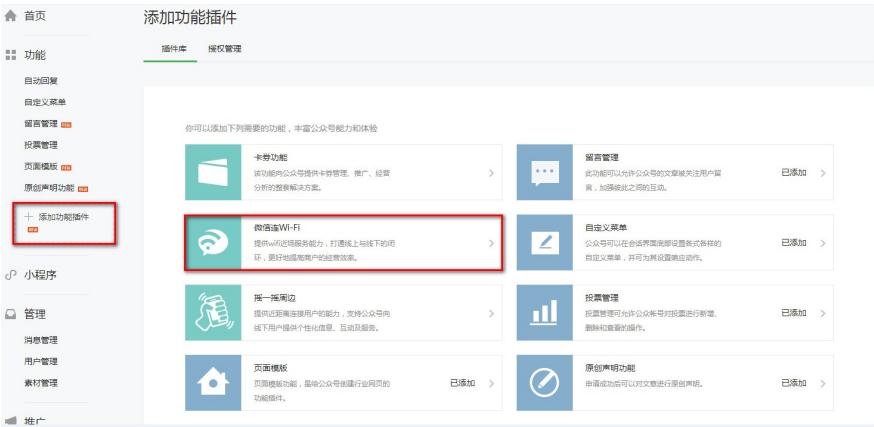

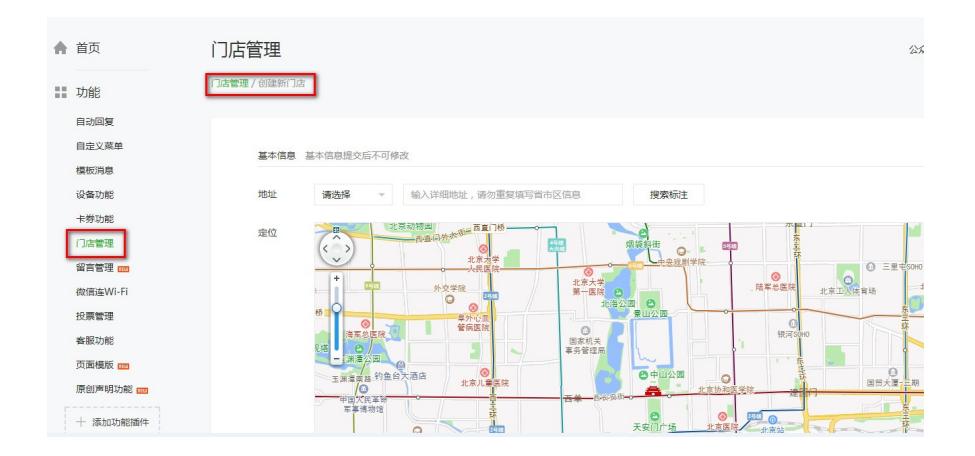

(2)在门店下增加AP信息,在设备类型必须选择portal型设备,并输入网络名称(SSID)

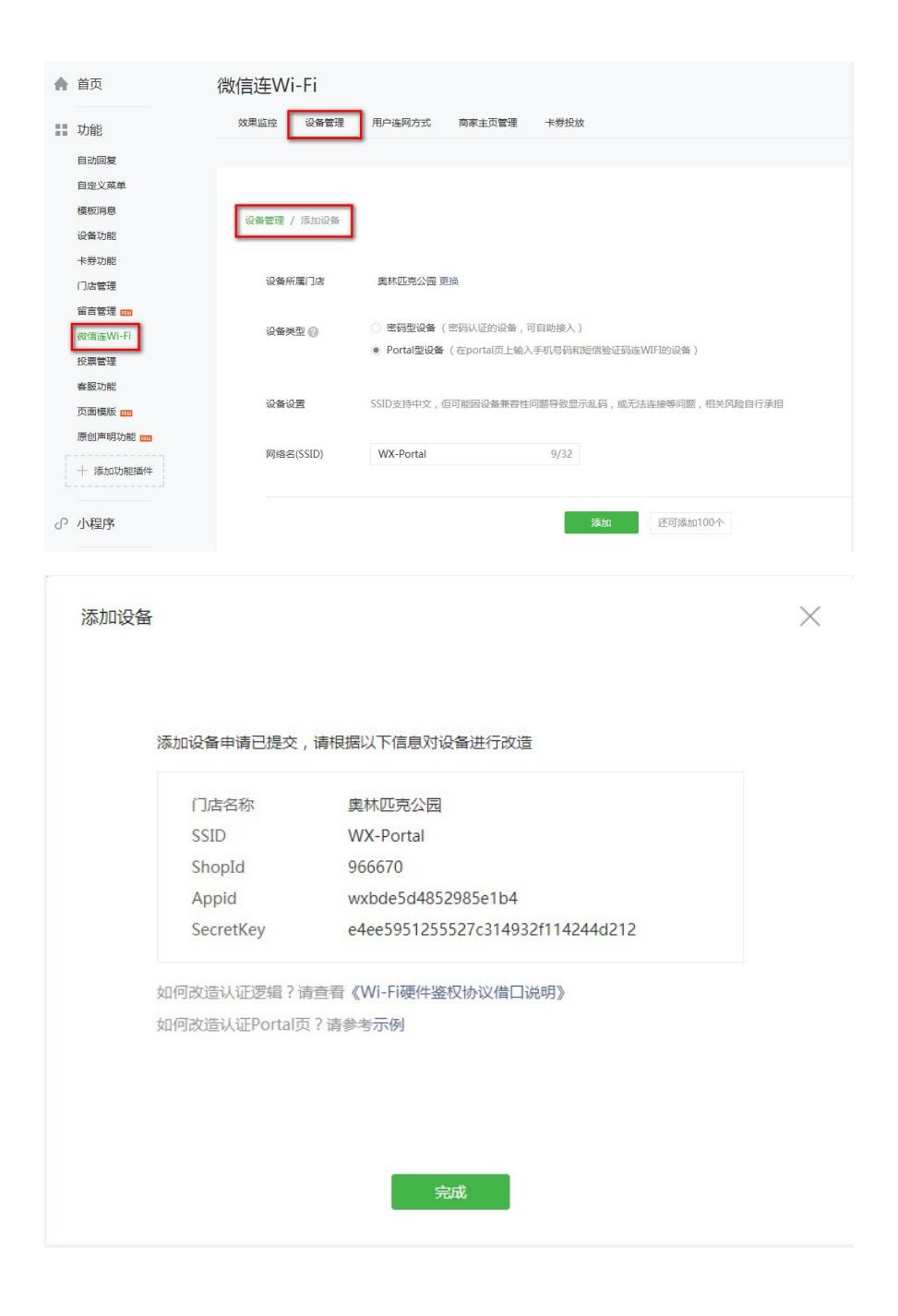

### **2.2 设备侧配置(V7平台)**

- (1)在AC上配置相关VLAN和对应虚接口地址,并配置路由和服务器可达
- (2)配置RADIUS方案

#### #

radius scheme imc primary authentication 10.88.142.245

primary accounting 10.88.142.245 key authentication simple 123 key accounting simple 123 user-name-format without-domain nas-ip 10.88.142.146 # (3)配置认证域

#

domain imc

authorization-attribute idle-cut 15 1024 authentication portal radius-scheme imc authorization portal radius-scheme imc accounting portal radius-scheme imc

#

(4)使能RADUIS session control功能

radius session-control enable # (5)配置Portal认证 配置Portal认证服务器, 名称为imc, ip地址是10.88.142.245 # portal server imc ip 10.88.142.245 key simple 123 # 配置Portal WEB服务器,重定向URL中需要携带参数ssid、userip和usermac # portal web-server imc url http://10.88.142.245:8080/portal url-parameter ssid ssid url-parameter userip source-address url-parameter usermac value source-mac # 配置相应的portal free-rule # portal free-rule 2 destination ip 192.168.43.1 255.255.255.255 **//DNS地址** portal free-rule 31 destination short.weixin.qq.com portal free-rule 32 destination szshort.weixin.qq.com portal free-rule 33 destination long.weixin.qq.com portal free-rule 34 destination szlong.weixin.qq.com portal free-rule 35 destination extshort.weixin.qq.com portal free-rule 36 destination szextshort.weixin.qq.com portal free-rule 37 destination minorshort.weixin.qq.com portal free-rule 38 destination szminorshort.weixin.qq.com portal free-rule 51 destination dns.weixin.qq.com portal free-rule 52 destination wifi.weixin.qq.com portal free-rule 53 destination mp.weixin.qq.com portal free-rule 54 destination isdspeed.qq.com portal free-rule 55 destination wx.qlogo.cn portal free-rule 81 destination \*.wexin.qq.com # 接口使能Portal功能,并配置临时放行功能 # interface Vlan-interface119 ip address 192.168.119.254 255.255.255.0 portal enable method direct portal domain imc portal bas-ip 10.88.142.146 portal apply web-server imc portal temp-pass period 60 enable #

#### **2.3 iMC侧配置**

#

#### **(1)普通Portal认证配置**

# 增加接入设备,共享密钥与设备侧radius scheme中配置的key保持一致

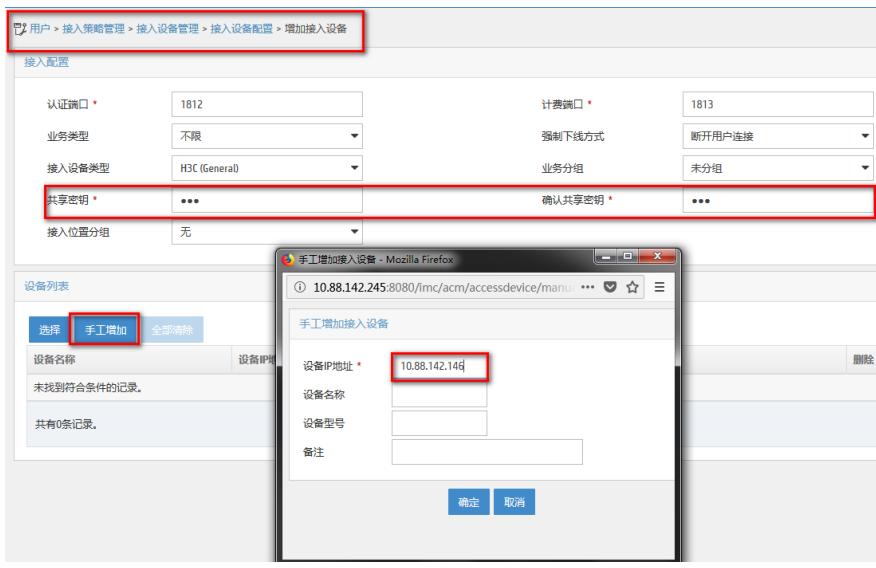

# 增加临时接入策略, 用于临时用户上线, 设置"单次最大在线时长"为5分钟

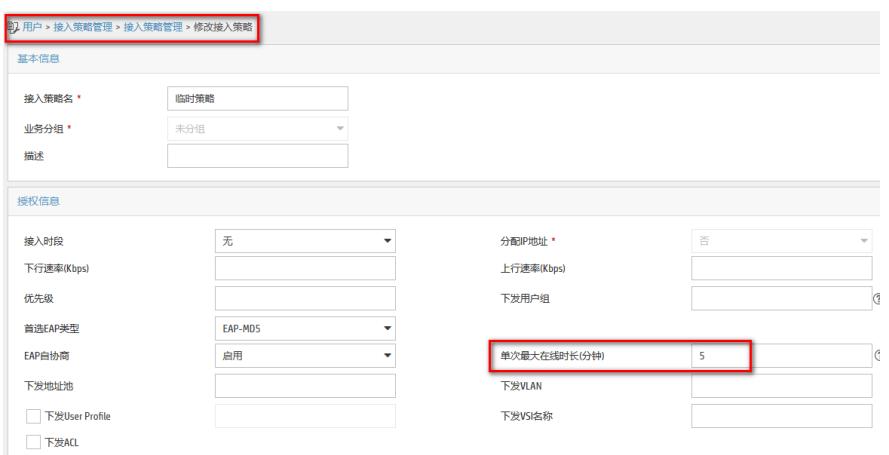

### # 增加访客接入策略,用于正式用户上线

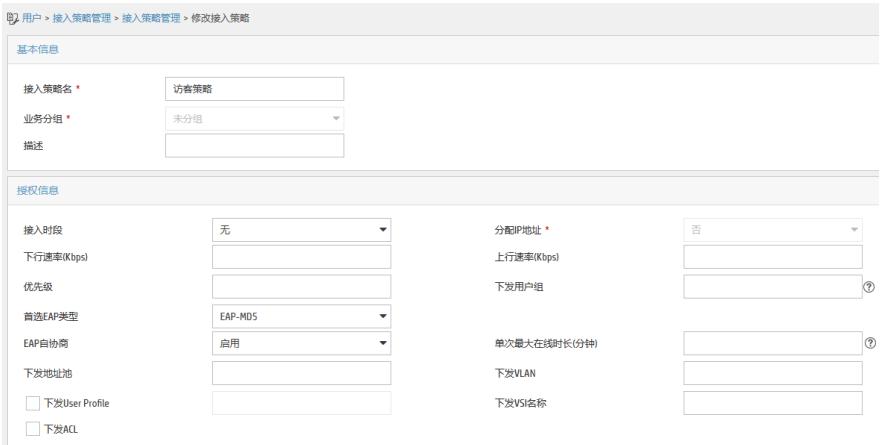

### # 增加临时接入服务,调用临时接入策略,去勾选"无感知认证"

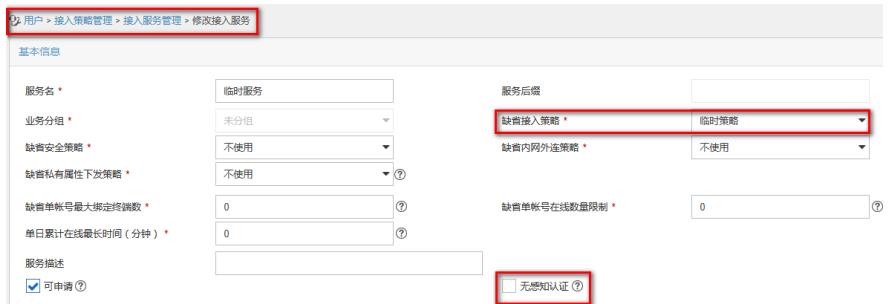

# 增加访客接入服务,调用访客接入策略,去勾选"无感知认证"

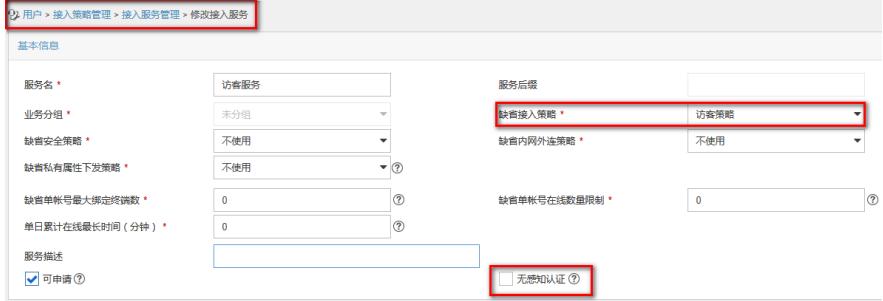

# 增加临时接入用户, 绑定临时接入服务, "在线数量限制为空"

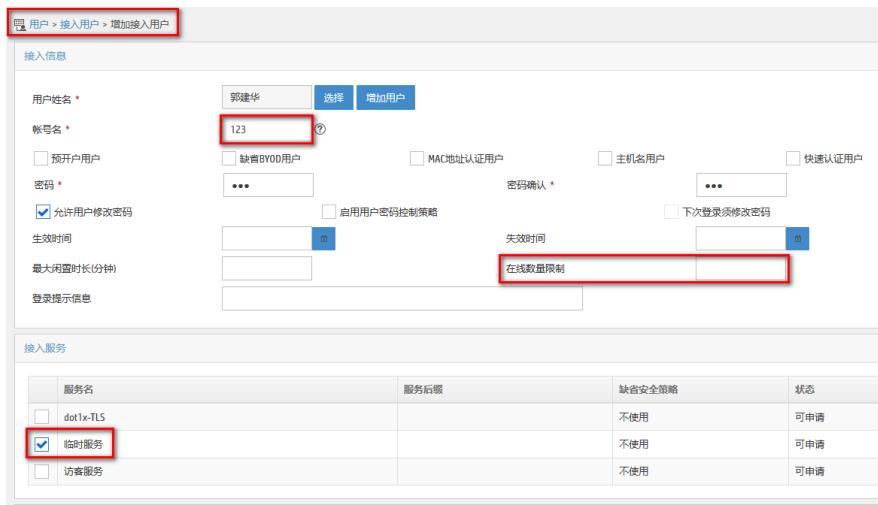

# 增加IP地址组, 起始地址和终止地址要包含所有认证终端

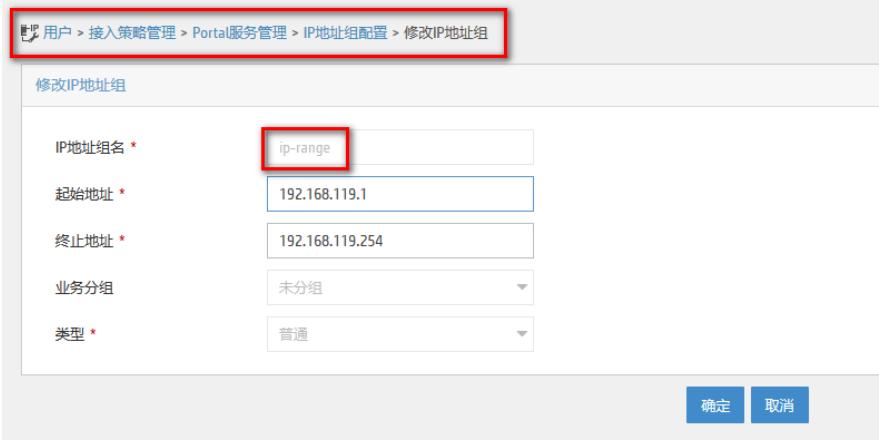

# 增加Portal设备, IP地址与设备侧配置的portal bas-ip一致, 密钥与设备侧portal server中的key一致

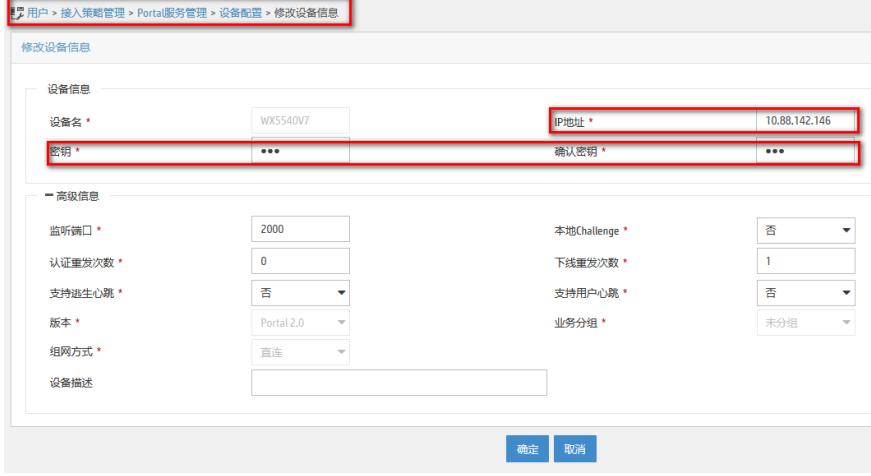

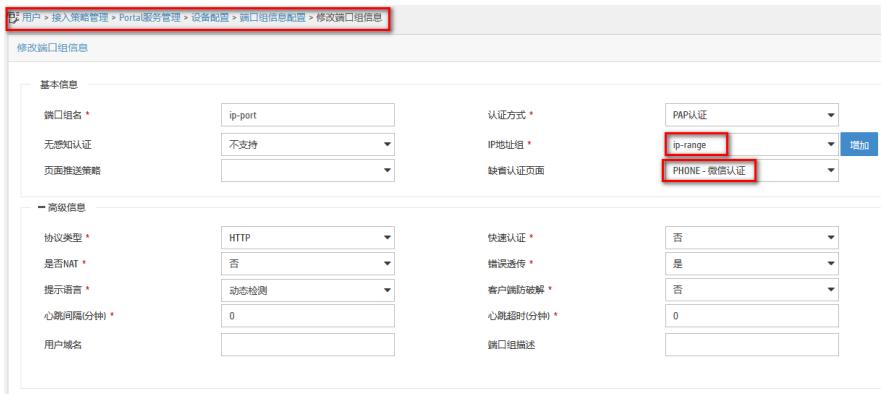

由于微信连Wi-Fi认证时,iMC需要将Portal临时用户放通上线,浏览器唤起微信客户端,等待微信客户 端与微信服务器完成信息交互后,正式用户上线并将临时用户踢下线,所以需要正确配置访客相关参

用户名 ☆

and Row

用户姓名

:<br>访睿管理员类型

服务后缀 ≎

确定取消

郭建华

確定取消

 $\circledcirc$ 

删除

 $\widehat{\mathbb{D}}$ 

★加入收藏②帮助

查询 重置

 $\begin{array}{|c|c|} \hline \hline \end{array}$ 

**默认访客服务** 

。<br>否

用户分组

未分组

Ų

**香** 

缺省安全策略 ≎

不使用

不使用

不使用

访客管理员类型 访客最大有效时长 所管理的访客分组 发送审批提醒短信 发送审批提醒电子邮件 默认访客管理员

 $\overline{\mathbf{B}}$ 

业务分组 ≎

未分组

未分组

未分组

# 增加访客管理员(任意一个接入用户即可),并指定缺省访客管理员

詩

未分组 访客管理员

·<br>访客管理员

未分组

服务描述

实验测试

访客管理员

 $\Box$ 

請

# 增加端口组信息, 调用已经创建的IP地址组, 缺省认证页面选择"PHONE-微信认证"

(2) 访客业务配置

L 用户 > 访客管理员 > 增加访客管理员

访客管理员类型

**所管理的访客分组** 

 $\frac{1}{123}$ 

共有1条记录。

<u>1</u>用户 > 访客管理员

**访客管理员**访客管理员分组 访客管理员查询 帐号名

用户分组

増加 修改 删除

123<br>**The Strategies**<br>**The Strategies** 

共有2条记录,当前第1-2,第1/1页。

 $\color{blue} \bullet_0$  用户 > 访客服务 > 増加访客服务 □ 服务名 ↓

□ 临时服务

■ 访客服务

 $dot1x-TLS$ 

所管理访客的最大有效时长 <br>审批提醒方式 选择接入用户 帐号名 0

# 增加访客服务,并指定缺省访客服务

■ <del>軟</del>号名 ▲ 用户姓名 ◇ 用户分组

郭建华

稀超

# 修改访客策略,允许"预注册访客自动转正"

状态 ≎

可申请

可申请

可申请

数

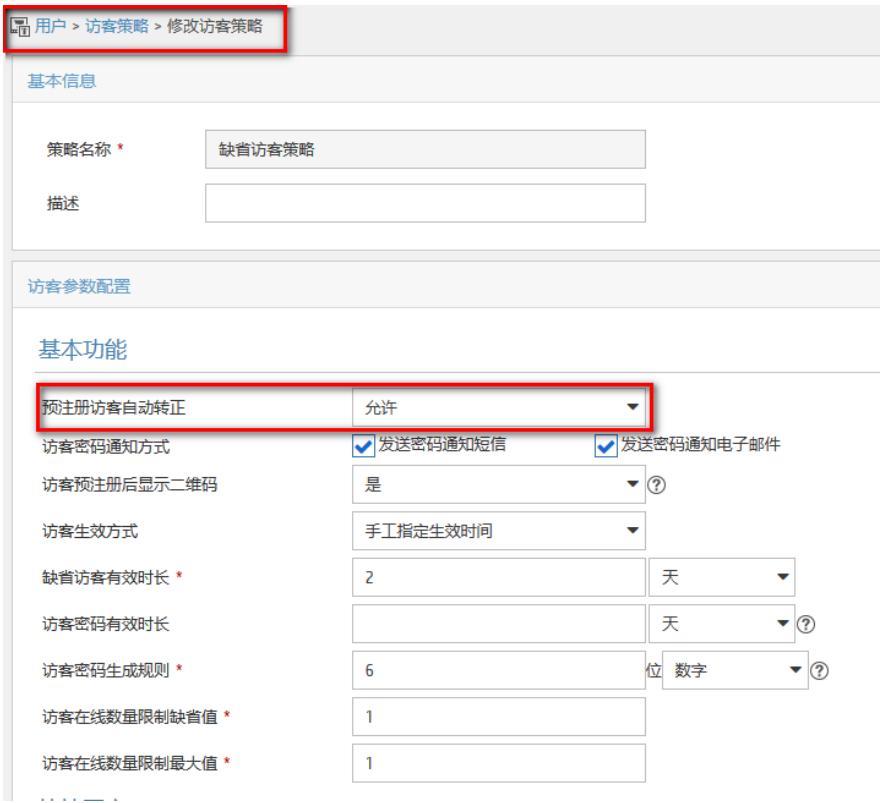

### # 修改访客业务参数配置, 允许"访客预注册"

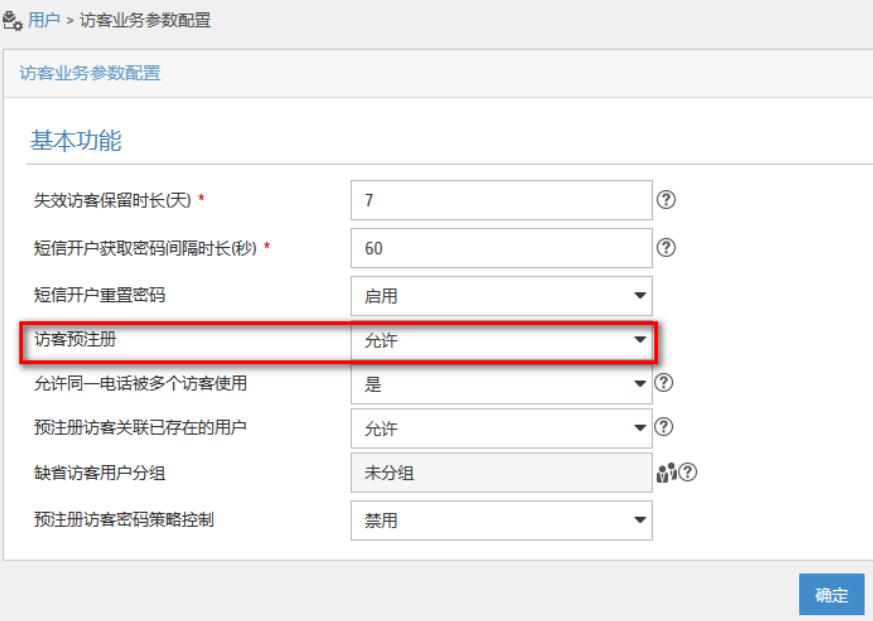

# (3)单点登录配置

### # 启动单点登录,共享密钥任意填写

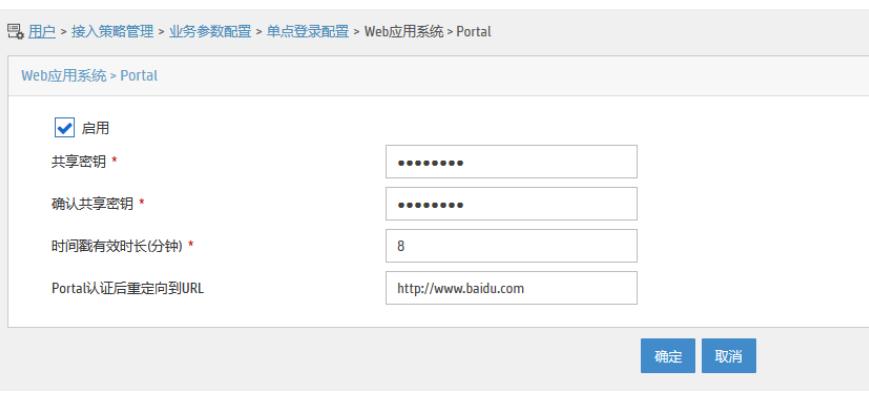

(4)微信公众号配置

# 增加微信公众号,类型根据实际情况选择,APPID必填(在微信公众平台增加Portal设备后,会显示 该参数),**账号名**:微信连Wi-Fi使用Portal型设备时,可以从已有接入用户中选择一个接入用户临时 上线,这样就不需要在接入设备中配置Free IP以便在认证成功前访问微信服务器。在接入用户关联的 接入策略中可以通过配置"单次上线最大时长"来控制接入用户的临时在线时间

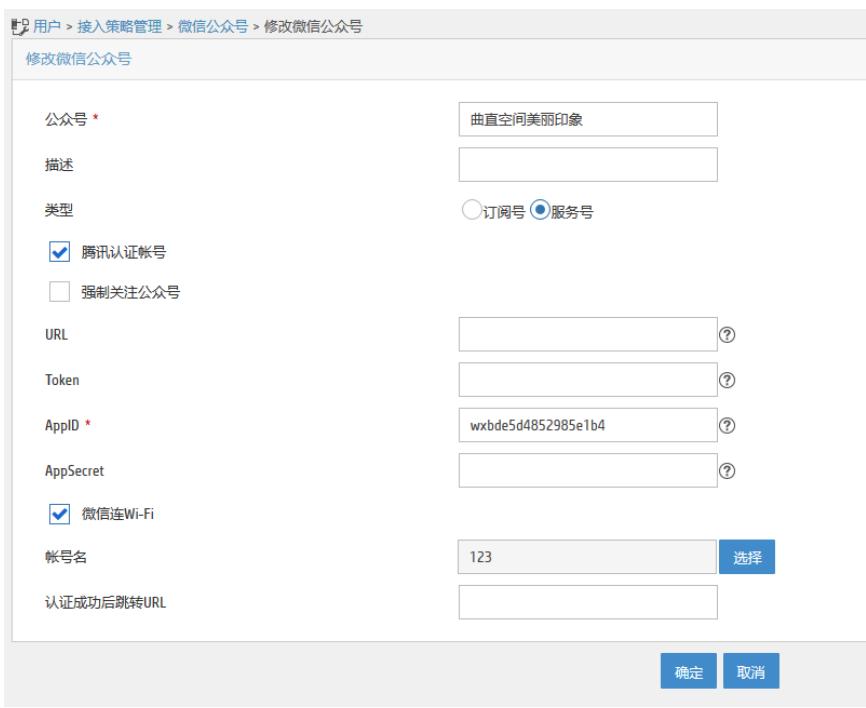

# 增加AP设备, shopld 和secretKey参数必填 (在微信公众平台增加Portal设备后, 会显示该参数), SSID和AC侧保持一致

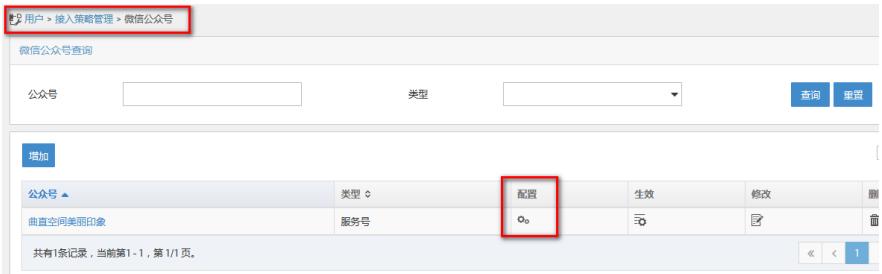

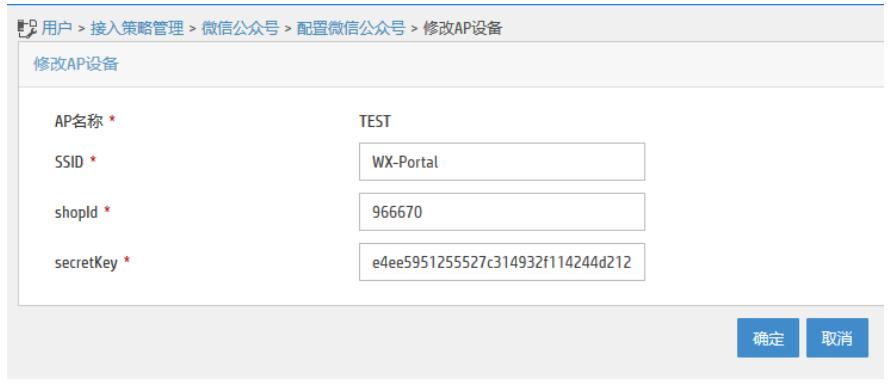

# 公众号配置完成后,点击"生效"图标(注意:配置公众号的相关参数后,一定要点击"生效"按钮。否 则可能导致公众号配置无法正常使用)

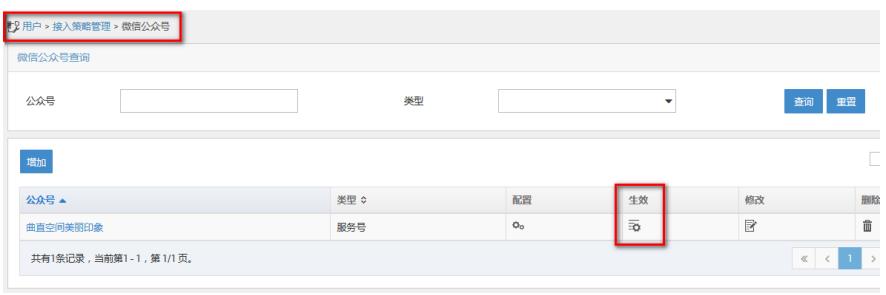

## **3、验证配置**

用户连接SSID,页面被重定向到微信连WiFi认证页面,点击"打开微信连接WiFi"(使用ios 11系统的iPh one认证时,在"一键微信连WiFi"界面需要等待右上角状态由取消到完成,然后点击完成后会弹出微信 公众号界面)

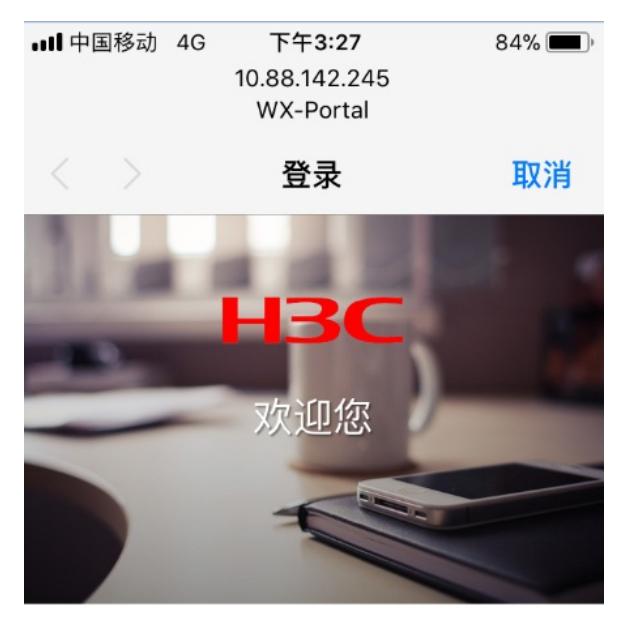

H3C为您提供免费Wi-Fi

一键打开微信连Wi-Fi

如果不能调起微信客户端,请把微信客户端升 级到6.3.15版本或者用UC、QQ浏览器

点击右上角"完成"

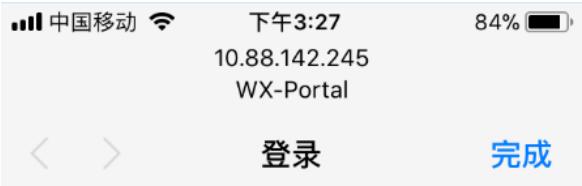

点击右上角"完成"

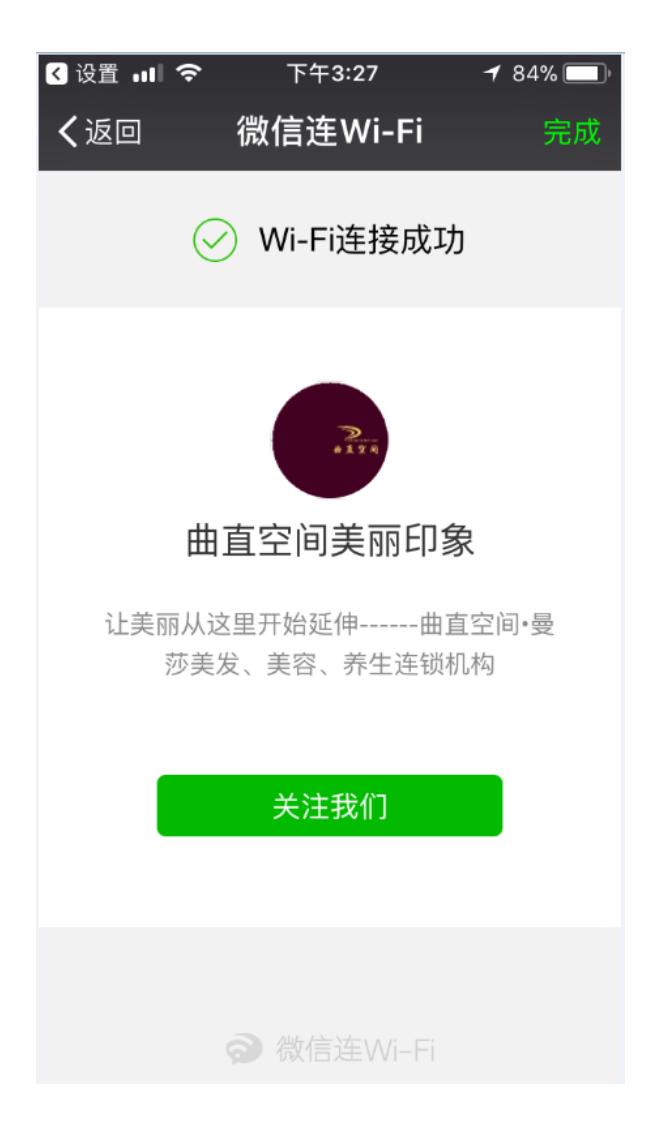

### iMC上已显示在线用户信息

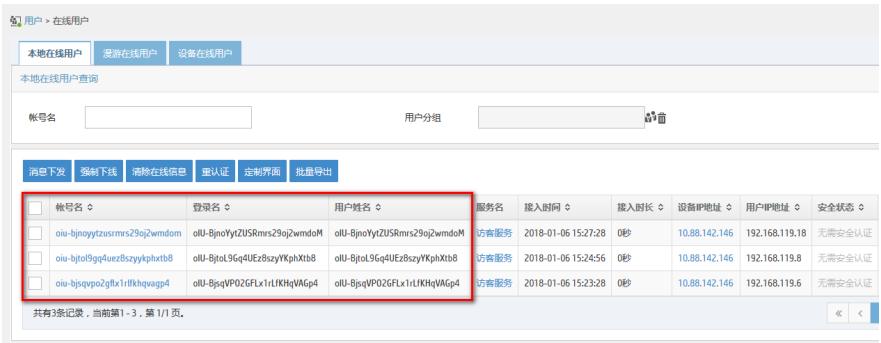